## **INSTRUKCJA DO LOGOWANIA NA PLATFORMĘ:**

1. Wpisujemy w wyszukiwarkę gogle LOGOWANIE 365

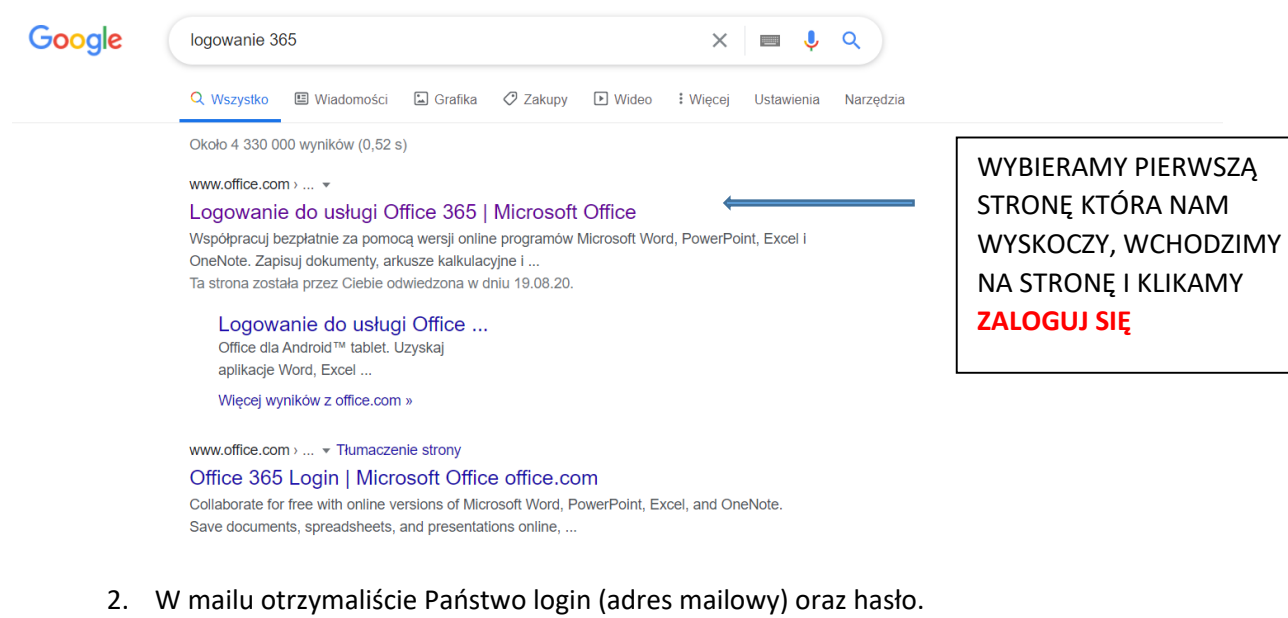

- 3. Po wpisaniu loginu i hasła, system poprosi o zmianę hasła na własne. **Uwaga proszę zapamiętać hasło, będzie ono potrzebne do logowania na każdy dzień szkolenia.**
- 4. System poprosi nas o Numer telefonu bądź maila w razie gdyby użytkownik zapomniał hasła. Proponuje wybrać NUMER TELEFONU

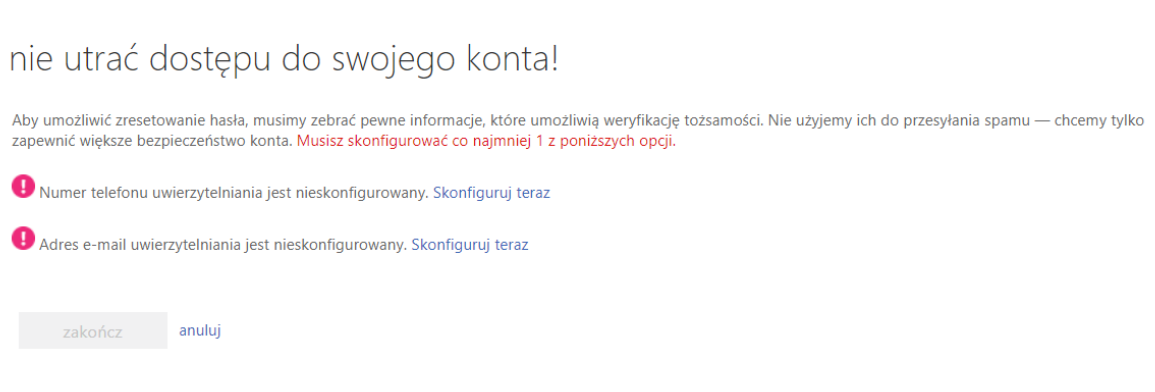

Potem proszę wybrać SMS – przyjdzie do Państwa Kod, który trzeba wpisać i zatwierdzić.

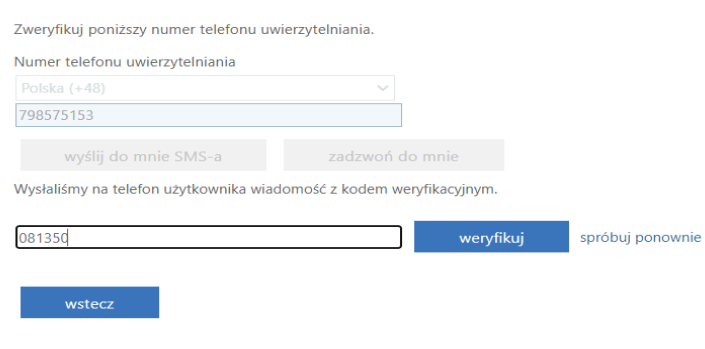

5. Jeżeli pojawi się komunikat jak na obrazku niżej odznaczamy **nie pokazuj ponownie i klikamy tak**

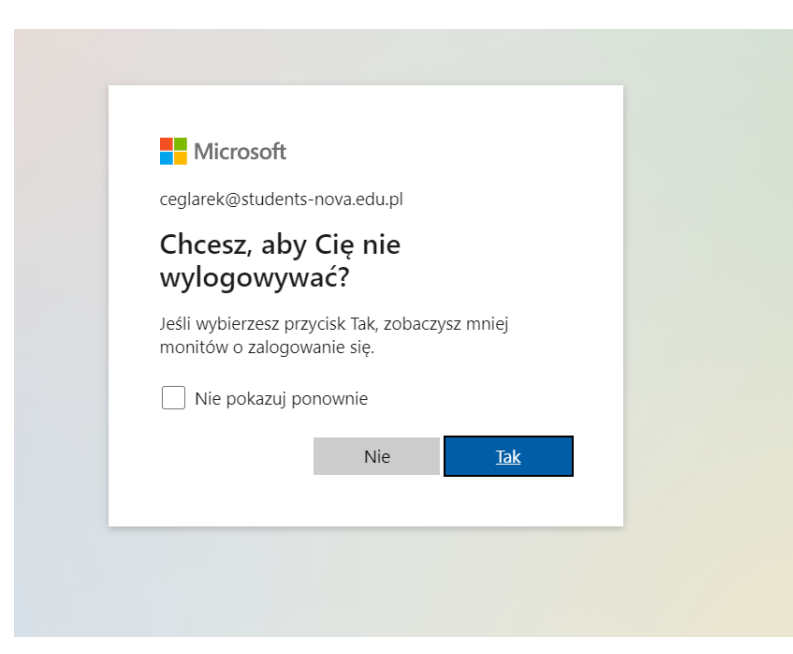

6. Przekieruje nas do strony głównej:

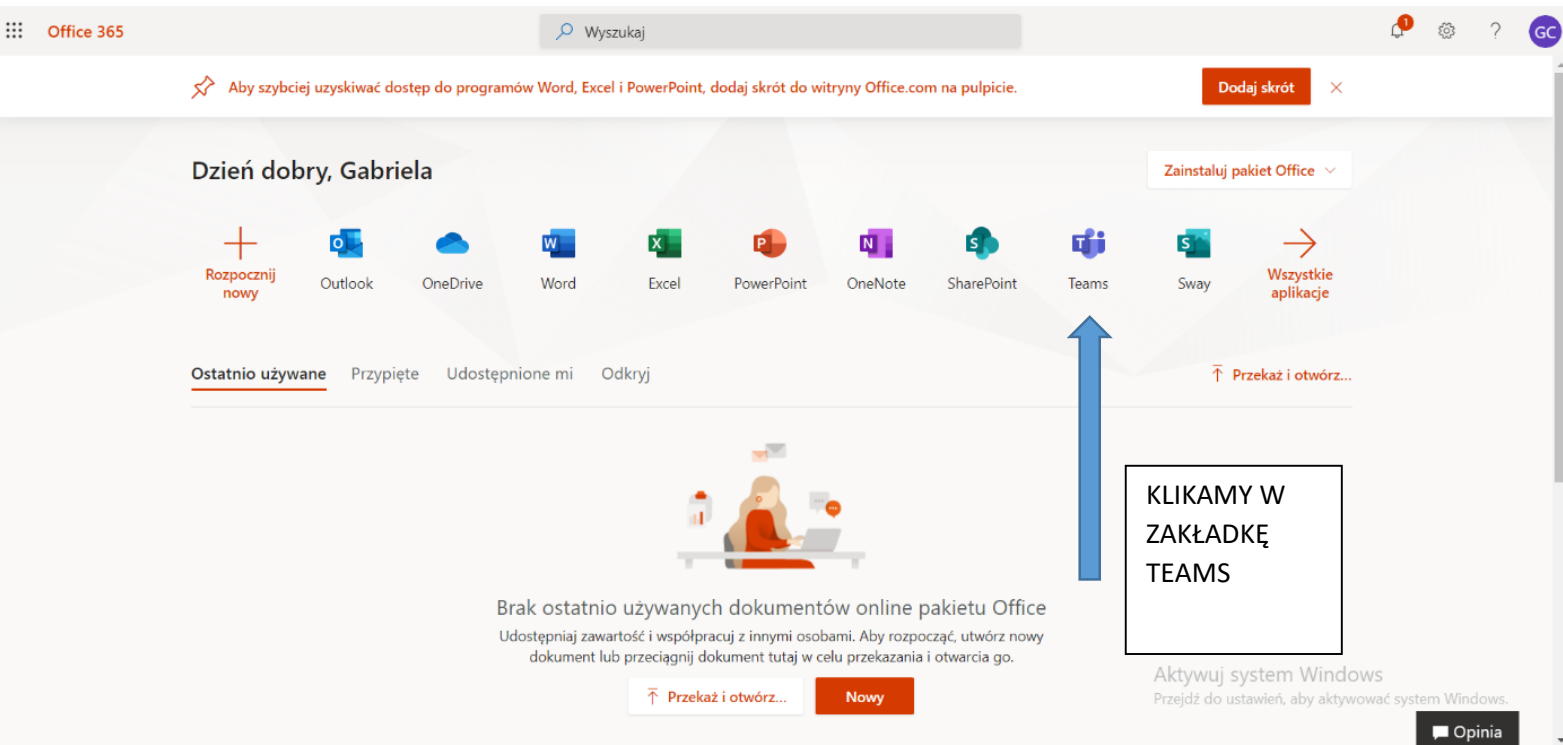

## 7.Otwiera nam się nasza platforma szkoleniowa

Proszę wejść w folder TEMAS (zaznaczono na obrazku). Po wejściu wyświetli się "kwadracik" o nazwie kurs intendent dietetyk.

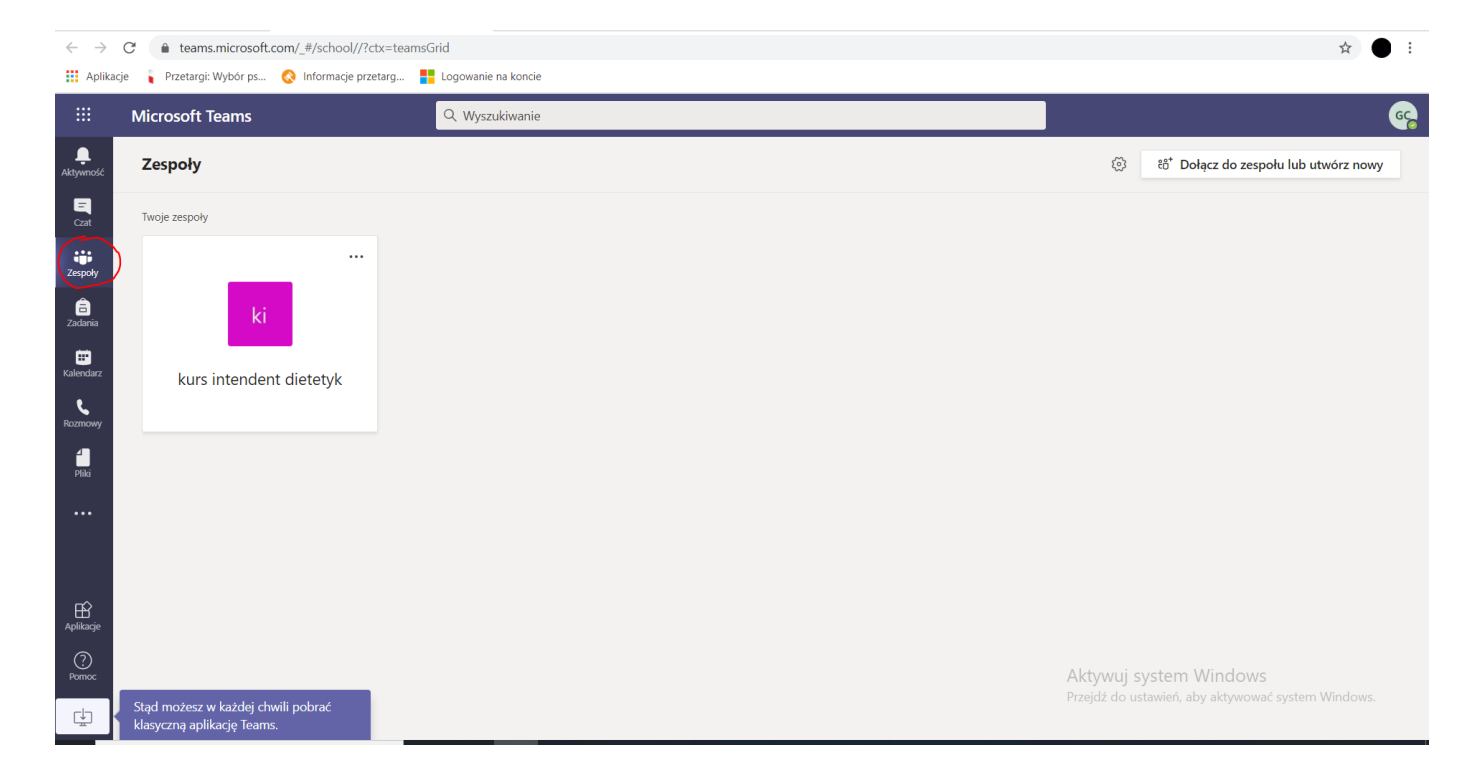

Po wejściu w kurs, będziemy widziały czat oraz na górze jak będziemy się zdzwaniać na szkolenie klikamy **rozpocznij spotkanie** 

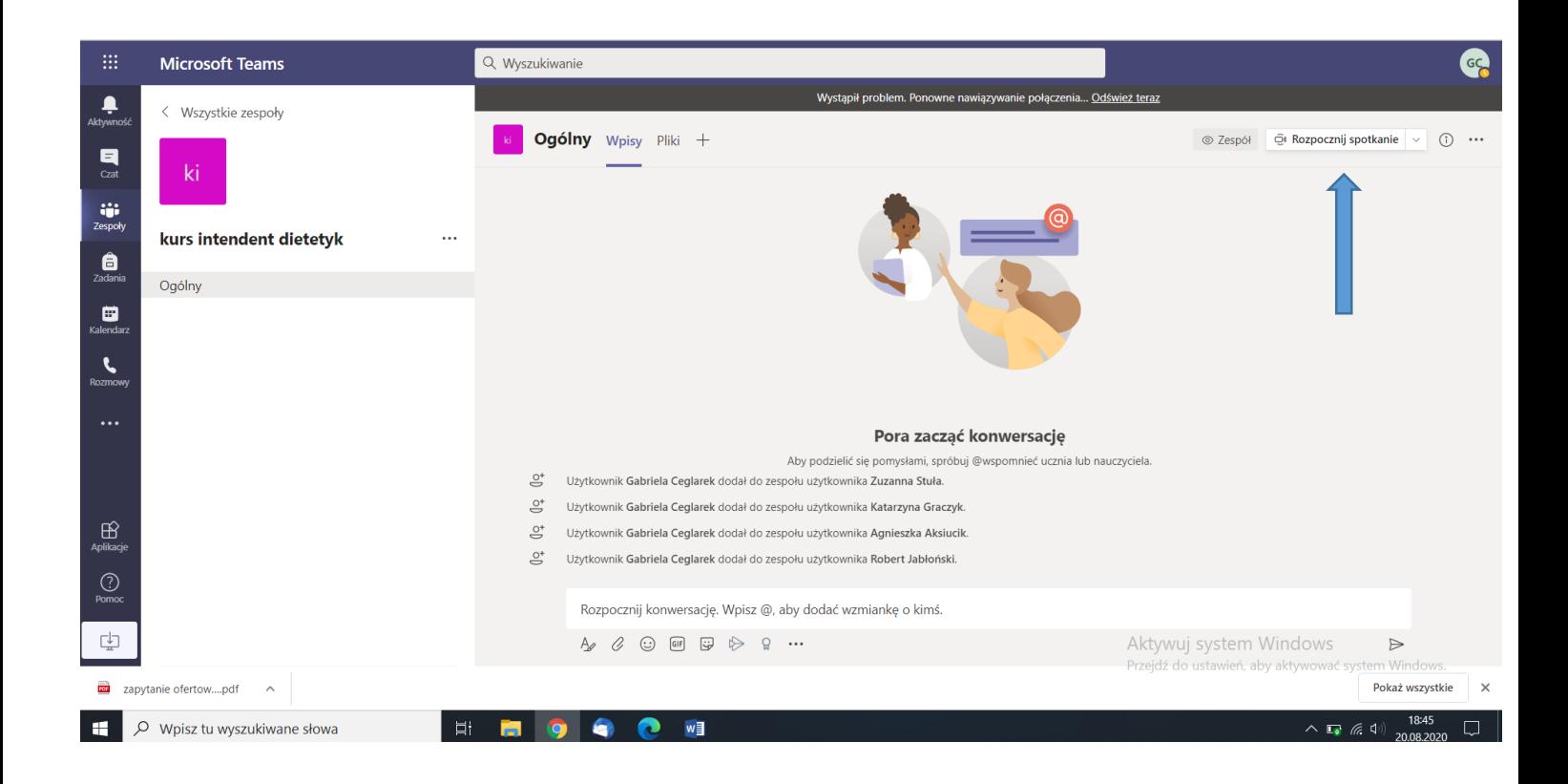